#### **Починаємо!**

Після першого запуску MacBook Pro з'явиться Асистент настроювання, щоб допомогти вам почати роботу. Виконайте кілька простих кроків, щоб під'єднатися до мережі Wi-Fi, перенести свої дані та матеріали з іншого комп'ютера Mac чи Windows і створити обліковий запис користувача комп'ютера.

Робочий стіл — це початкова точка для роботи з комп'ютером Mac чи пошуку даних на ньому. У панелі Dock в нижній частині екрана зручно тримати програми, які використовуються найчастіше. Також із Dock можна відкрити Системні параметри, де можна змінити вигляд робочого столу та інші настройки вашого комп'ютера Mac. Клацніть іконку Finder, щоб швидко отримати доступ до всіх своїх файлів і папок. На смузі меню у верхній частині екрана відображається актуальна інформація про стан комп'ютера та сервісів. Перевірити стан безпровідного інтернетз'єднання можна, клацнувши на іконці стану Wi-Fi. Комп'ютер автоматично під'єднується до мережі, вибраної під час настроюванн

Також можна входити в систему за допомогою Apple ID. Це дає змогу здійснювати покупки в інтернет-магазинах App Store, iTunes Store, та Apple Online Store. Також це дозволить спілкуватися з іншими за допомогою програм «Повідомлення» та FaceTime. Крім того, ви отримаєте доступ до iCloud, що автоматично настроюється на вашому комп'ютері Mac у програмах на кшталт Mail, «Контакти» і «Календар». Якщо у вас немає ідентифікатора Apple ID, його можна створити за допомогою Асистента OS X.

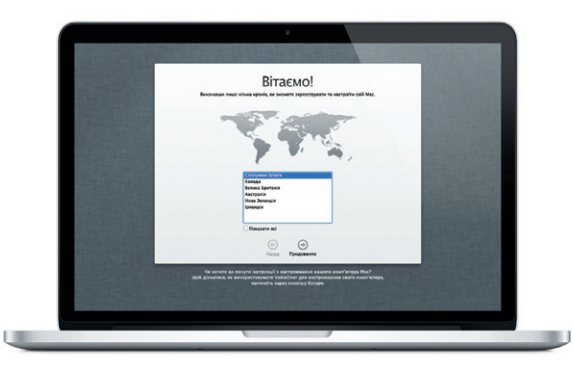

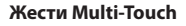

Керувати вашим MacBook Pro можна за допомогою простих жестів для трекпеду. Нижче описано найбільш вживані жести.

#### **Дізнайтеся більше про свій робочий стіл**

# **Привіт!**

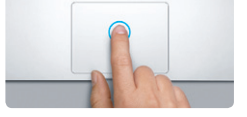

**Клацання** Щоб клацнути, торкніться трекпеда будь-де. Якщо ввімкнено функцію «Торкання для клацання», просто торкніться поверхні.

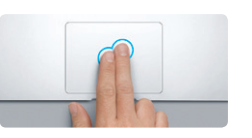

**Допоміжне клацання (клацання правою кнопкою мишки)** Клацніть двома пальцями, щоб відкрити контекстне меню. Якщо ввімкнено функцію «Торкання для клацання», торкніться будь-де двома пальцями.

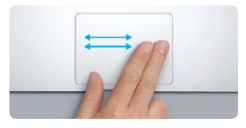

**Проведення для гортання** Проведіть двома пальцями, що перегортати веб-сторінки, документи тощо.

Отримати додаткову інформацію, переглянути навчальні відео та дізнатися про функції MacBook Pro можна на веб-сторінці www.apple.com/macbookpro.

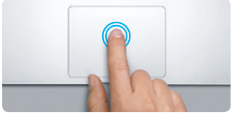

**Подвійне клацання** Двічі натисніть будь-де на трекпеді. Якщо ввімкнено функцію «Торкання для клацання», просто двічі торкніться поверхні.

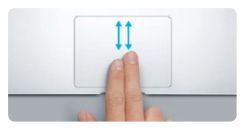

**Прокручування двома пальцями** Змахніть двома пальцями по трекпеду, що прокрутити в потрібному напрямку — вгору, вниз чи вбік.

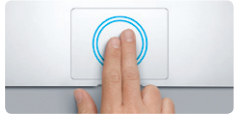

**Розумне масштабування** Двічі торкніться трекпеда двома пальцями, щоб швидко збільшити веб-сторінку.

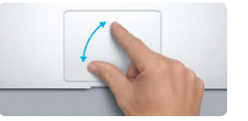

**Масштабування щипком** Щоб збільшити або зменшити фотографії чи веб-сторінки, розведіть чи зведіть вказівний і великий пальці на трекпеді.

 $\sim$ 

**Перехід між програмами в повноекранному режимі** Проведіть трьома пальцями, щоб перейти від однієї повноекранної програми до іншої.

**Перегляд вікна Launchpad** Щипніть чотирма пальцями, щоб переглянути вікно Launchpad із усіма програмами.

Повертайте великий і вказівний пальці за годинниковою стрілкою чи проти неї, щоб повернути зображення відповідно.

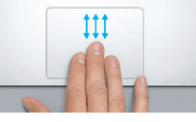

**Поворот**

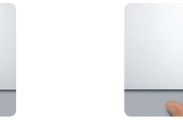

комп'ютері вікна.

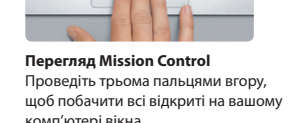

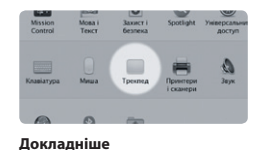

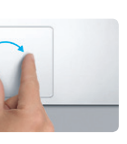

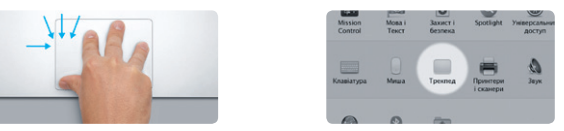

**Докладніше** Щоб дізнатися більше про жести панель «Трекпед».

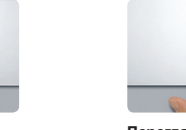

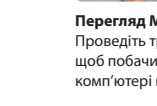

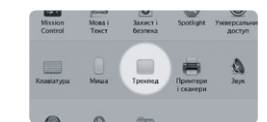

Multi-Touch, виберіть із меню «Яблуко» пункт «Системні параметри» і відкрийте

#### **iCloud**

В iCloud можна зберігати свою музику, фотографії, документи, календарі та інші матеріали й автоматично переносити їх по безпровідному з'єднанню на свій комп'ютер Mac, пристрої iPhone, iPad, iPod touch та навіть на комп'ютер із Windows. Для цього більше не потрібно синхронізувати пристрій чи під'єднувати його кабелем до комп'ютера. Тому після покупки пісні на одному пристрої вона автоматично викачується на всі інші ваші пристрої. Коли ви настроюєте свій календар, його найактуальніша версія стає доступною на всіх ваших пристроях. Фотопотік автоматично надає миттєвий доступ до найостанніших ваших знімків там, де це вам потрібно. Для настроювання параметрів iCloud відкрийте меню «Яблуко», виберіть «Системні параметри» і відкрийте панель iCloud. Потім увійдіть, використовуючи свій обліковий запис Apple ID, і виберіть, які функції iCloud ви хочете використовувати.

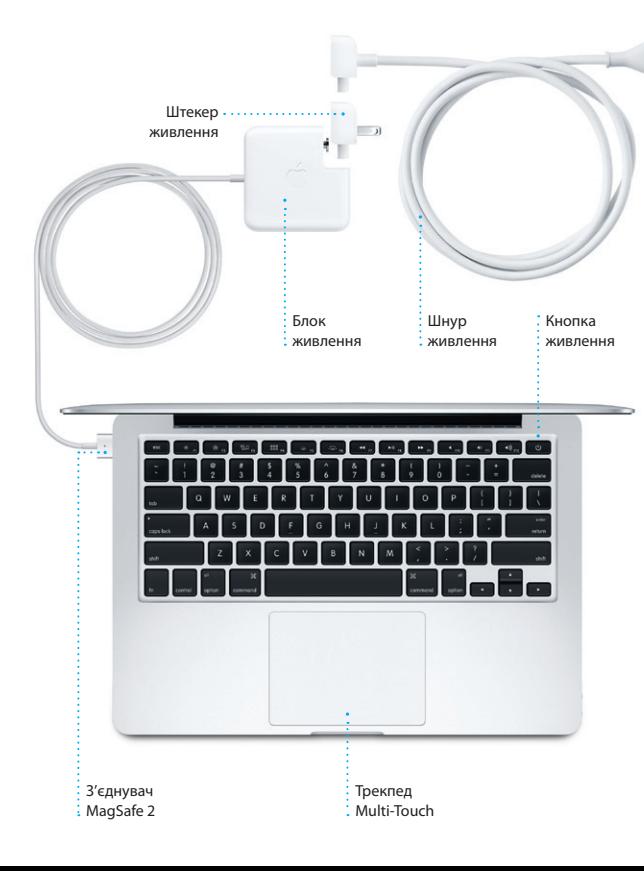

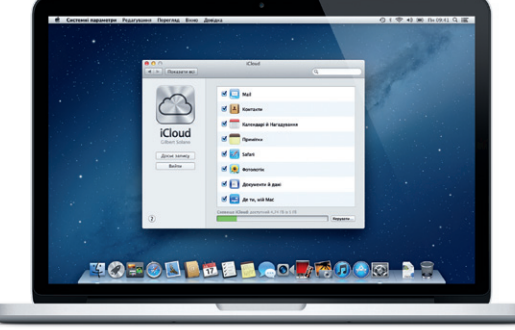

#### **Зауваження**

Уважно прочитайте цей документ та інформацію щодо безпечного користування у Посібнику із використання перед першим використанням комп'ютера.

#### **Докладніше**

#### **Довідка**

Відповіді на запитання, вказівки та інформацію про усунення неполадок можна знайти в Довідковому центрі. Клацніть іконку Finder і на смузі меню виберіть «Довідка» > «Довідковий центр».

### **Утиліти OS X**

У разі виникнення неполадок із комп'ютером Mac можна скористатися Утилітами OS X для відновлення флеш-диска комп'ютера, відновлення програмного забезпечення і даних із резервної копії Time Machine або стирання жорсткого диска й переінсталювання OS X і програм Apple. Переглянути довідку в мережі Інтернет можна за допомогою браузера Safari. Якщо комп'ютер виявить неполадку, програма «Утиліти OS X» запуститься автоматично. Щоб запустити її вручну, перезапустіть свій комп'ютер, натиснувши і притримавши комбінацію клавіш Command і R.

#### **Підтримка**

Власнику MacBook Pro надається технічна підтримка протягом 90 днів і гарантія на 1 рік на ремонт апаратного забезпечення в місцевому центрі роздрібної торгівлі Apple Store або в офіційному сервісному центрі Apple. Відвідайте веб-сторінку www.apple.com/support/macbookpro, щоб отримати технічну підтримку для MacBook Pro. Також можна зателефонувати за номером (у Великій Британії) +44 0844 209 0611. www.apple.com/support/country

Деякі функції доступні не в усіх регіонах.

TM і © 2012 Apple Inc. Всі права захищені. Designed by Apple in California. Printed in XXXX. UA034-6357-A

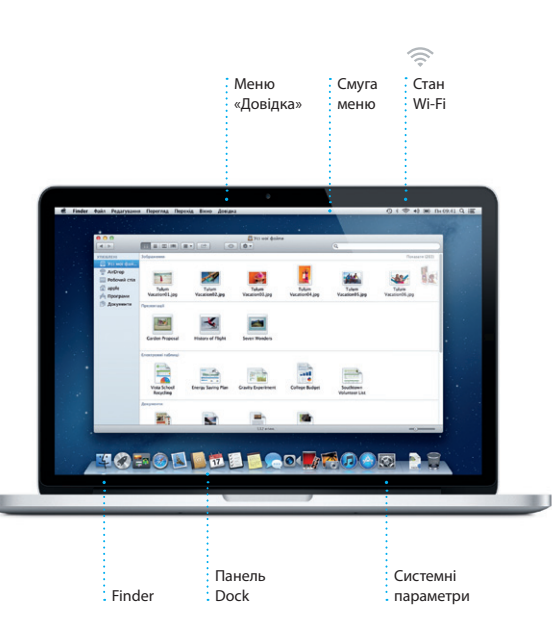

**Посібник зі швидкого початку роботи**

#### **Рухаймося далі**

Дуже просто перенести всі свої файли — документи, електронні листи, музику, фільми тощо — на новий комп'ютер Mac із попереднього. Після першого запуску нового комп'ютера Mac ви зможете легко виконати таке перенесення крок за кроком. Просто дотримуйтеся інструкцій на екрані.

.<br>**Перенести інформацію на цей** Мас

.<br>A y sat e sanzona indegenazio na inseroy nont'oregi blat ado Windows, il nome regenerito na u<br>anno Mar Twent annos compartir anal e processi cred Time Markins au inserio resentato o c

**Rone vanded as adverse represents independent**<br>
3 least to entire tape Mac

#### **MacBook Pro вітає вас. Давайте роздивимося все ближче.**

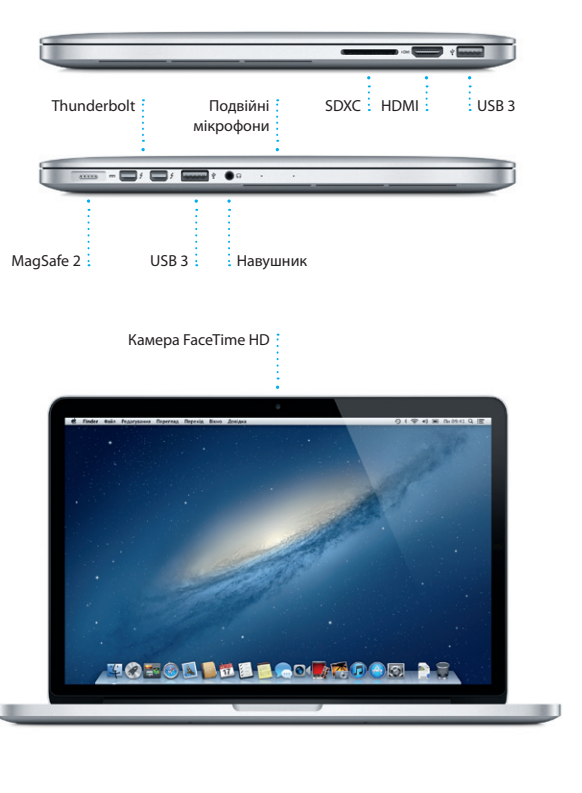

Клацніть іконку Safari в Dock і швидко подорожуйте Інтернетом за допомогою жестів Multi-Touch. Прокручуйте вміст вгору чи вниз, проводячи двома пальцями п трекпеду. Гортайте двома пальцями вліво чи вправо для переходу до попередньої чи

i Safari Файл Редагування Перегляд Історія Закладки Віюно Довідка

 $longpoint$ 

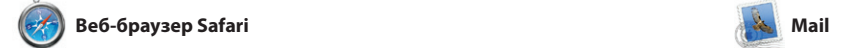

**Функція Top Sites** Швидкий огляд найчастіше відвідува веб-сайтів.

**Home** Destinations - Community - Shop Hotels & hostels Travel services

**SHR** 

ife near the North Pole

**Experience** 

**TRAVEL NEWS MERGE TO GO WHEN**<br>Updates for travellers Where to go in December

 $\sqrt{2}$ 

**TAST** 

Could Big Ban become London's own

**Експрес-доступ до електронної пошти** Всі ваші облікові записи в Mail на відстані одного клацання мишкою.

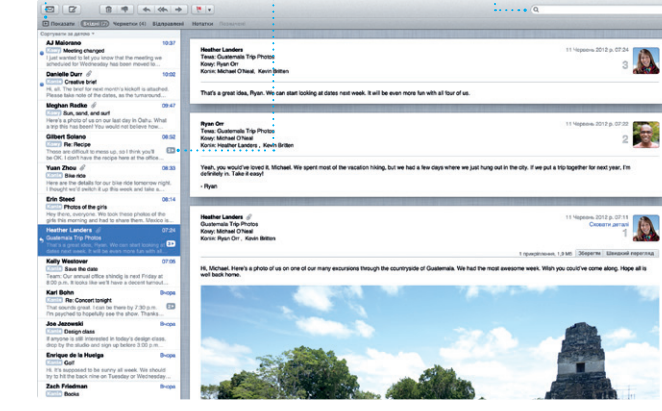

## **Перегляд за**

**обговореннями** Можна переглядати всі листи електронної пошти за : те, що потрібно. обговореннями, до яких вони відносяться. **Пошук** Швидкий пошук допоможе знайте саме

сервіси, такі як Gmail, Yahoo! Ma та AOL Mail. Програму Mail також можна використовувати з безкоштовним поштовим запи me.com, отриманим разом із iCloud. Після першого запуску

#### **Відкрити Launchpa** Клацніть іконку Launchpad у Dock.

**Папки** програми у папки, <mark>: просто перетягуйте ї</mark>:

.<br>: Щоб згрупуваті  $\frac{1}{2}$  одна на одну.

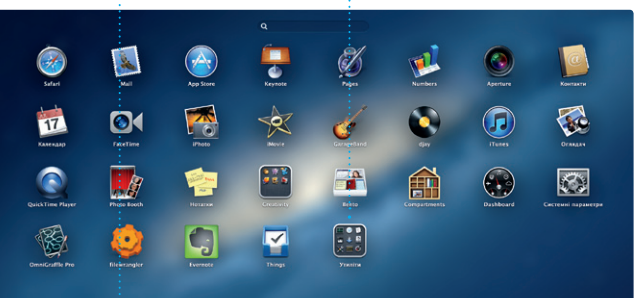

**TOPOD DE LOCARDO DE LA** 

Програма Mail дозволяє керувати всіма обліковими записами електронної пошти з одного зручного місця, вільного від спаму та реклами, навіть за відсутності інтернет-з'єднання. Вона працює з більшістю поштових стандартів, включно з POP3 та IMAP, і підтримує популярні поштові

### $\bigcirc$  M  $\bigcirc$

впорядковувати по папка перетягувати, змінювати порядок відображення й навіть видаляти. У разі викачування програми з Mac App Store вона автоматичн з'явиться в Launchpad.

наступної сторінки відповідно. Двічі торкніться трекпеда двома пальцями для збільшення сторінки, потім знову двіч торкніться для повернення до попереднього розміру. Для змінення масштабу сторінки також можна використати жест щипку.

віджети Dashboard. Клацніті потрібний елемент, щоб швидко перейти до нього. Mission Control —це немов б точка доступу до всього вміс комп'ютера. Одним клацання можна переглянути всі активні елементи та знайти потрібний.

програми Mail Асистент

настроювання допоможе вам

розпочати роботу.

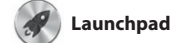

У Launchpad можна знайти всі програми, інстальовані на вашому комп'ютері. Просто клацніть іконку Launchpad у Dock. На екрані з'явиться вікно з усіма вашими програмами. Тут їх можна

Плануйте свій час за допомогою програми Календар. Можна створювати безліч окремих календарів — наприклад, для домашніх подій, для навчання та для роботи. Календарі можна переглядати в одному вікні — всі разом або певні з них. Створюйте й надсилайте запрошення на події, iCloud. використовуючи імена й адреси спільного доступу до ваших календарів іншим користувача

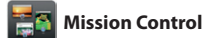

У Mission Control можна побачити все, що запущено та працює на вашому комп'ютері. Клацніть іконку Mission Control у Dock, і на екрані з'являться всі відкрити вікна з усіх запущених програм, всі програми, запущені в повноекранному режимі, та всі

## **Обличчя**  $\frac{1}{2}$  iPhoto може

кнопку «Експортувати» в правому нижньому куті екрана. Натискайт кнопку «Створити», щоб перетворити свої улюблені знім на фотоальбоми, календарі та

**Відкрити Mission Control** Натисніть іконку Mission Control на панелі Dock. **Dashboard** Розташований зліва вгорі, для швидкого доступу.

**Простори робочого стола** Натисніть кнопку «+» справа у верхньому рядку, щоб додат новий простір.

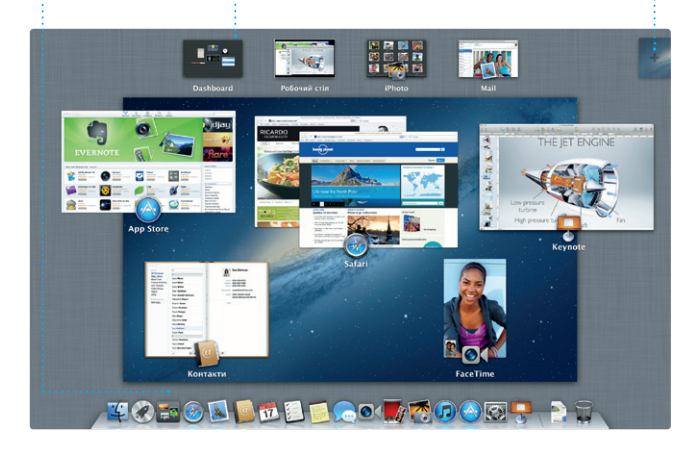

**Читанка** Натисніть іконку з окулярами, щоб зберегти сторінку і повернутися до неї пізніше.

Магазин Mac App Store найкраший спосіб знаходити викачувати тисячі програм вашого комп'ютера Mac. Там є все — від ігор та соціальних мереж до потужних програ для роботи. Нові програми інсталюються одним клацанням мишки у Launchpad. Можна інсталювати програми на всіх

Увійдіть в систему за допомого свого Apple ID, і ви зможете надсилати повідомлення без обмежень, в тому числі фото відео- та інші матеріали своїм друзям на комп'ютери Mac та пристрої iPad, iPhone чи iPod touch. З iCloud можна почати

ваших комп'ютерах Mac, авторизованих для цього, а також викачувати їх знову в разі втрати. Mac App Store повідомить про доступні оновлення для ваших програм та OS X, тому ви завжди матимете їхні найновіші версії. Щоб запустити Mac App Store, клацніть на його іконці в Dock.

: Почати відеодзвін **Можна безпосереднь** програми «Повідомлення».

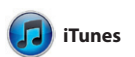

Програма iTunes зберігає та відтворює всі цифрові медіаматеріали на вашому комп'ютері Mac. Можна купувати в iPhone та iPod touch. iTunes Store нову музику, фільми,

> Режим перегляд **Календаря** Виберіть, що для ва зручніше — день, тиждень, місяць чи рік.

**Двічі клацніть** і календарі, щоб створити нову подію.

осіб зі своєї програми «Контакти а потім переглядайте відповід запрошених. Використовуйте iCloud для автоматичного оновлення календарів на всі ваших пристроях та для нада

телепрограми, книги тощо. В iTunes також доступний магазин App Store для пристроїв iPad,

**iTunes Store** Пошук і придбання нової музики, фільмів та інших медіаматеріалів.

**Мікси Genius**

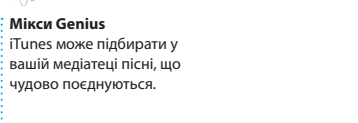

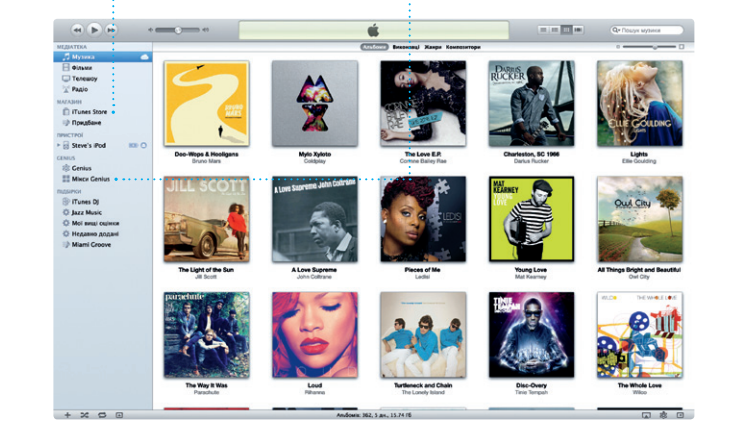

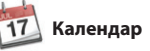

**Кілька календарів** : Доступ до всіх календарі із одного вікна.

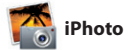

**Створити** Створюйте альбоми,

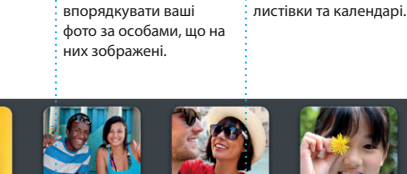

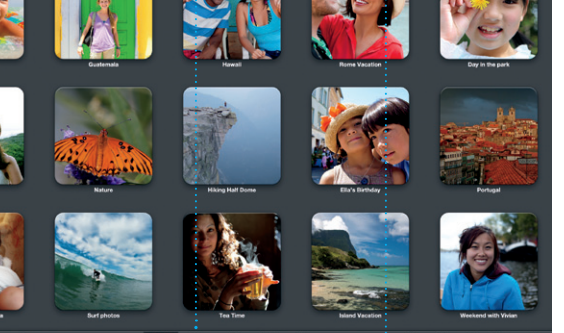

**Події** Двічі клацніть подію, щоб переглянути фотографії в ній.

Програма iPhoto — найкращий засіб для впорядкування перегляду, редагування та експорту ваших фотографій на комп'ютері Mac. Фототеку можна впорядкувати за обличчями осі місцями зйомки фото та подіями. Для надсилання фотографій електронною поштою або

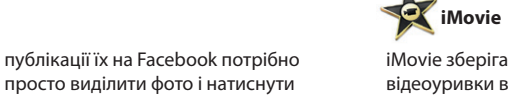

листівки.

**Браузер подій** У ньому можна знайти всі імпортовані на комп'ютер відеозаписи.

## **Mac App Store**

#### **Браузер проектів** Просто перетягніть уривки .<br>: у проект для створення свого шедевру.

## **THE REAL PROPERTY NAME OF STRATEGIC AND ADDRESS OF A DISCOVERED AT A PARTICULAR PROPERTY. LA DE LE LA UNITED DE LA SURFACTA DE TAN ACTIVERY** THE STATE OF BUILDING

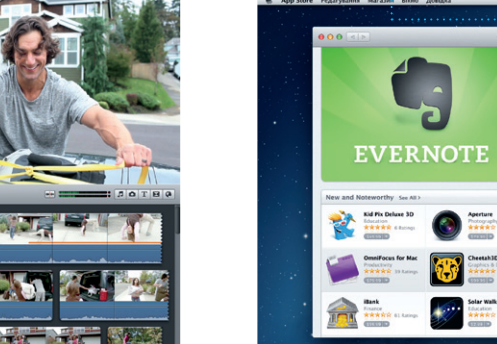

**INSTRACTION PIECE** STATISTICS OF STREET **In the Fight Pier City TOFOD DE BROOK ROOM DE** 

iMovie зберігає всі ваші відеоуривки в одному місці та пропонує безліч тем, спецефектів і імпортувати відео з більшості редагувальних інструментів для створення власних відеошедеврів. Чудові фільми та голлівудські анонси до них можна створити

всього кількома клацаннями. За допомогою iMovie можна цифрових відеокамер, пристроїв iPhone, iPad та iPod touch, а також камери FaceTime HD на вашому комп'ютері Mac.

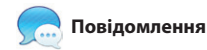

обговорення на одному пристрої та продовжити його на іншому. Якщо ви захочете поспілкуватися кимось наживо, можна почати відеовиклик\*, просто натиснувши

іконку FaceTime у правому верхньому куті програми «Повідомлення».

**Відповідь у процесі** Три крапки означають, що ваш друг набирає відповідь.

**Звіт про доставку**

Ви дізнаєтеся, коли о отримано ваше повідомлення

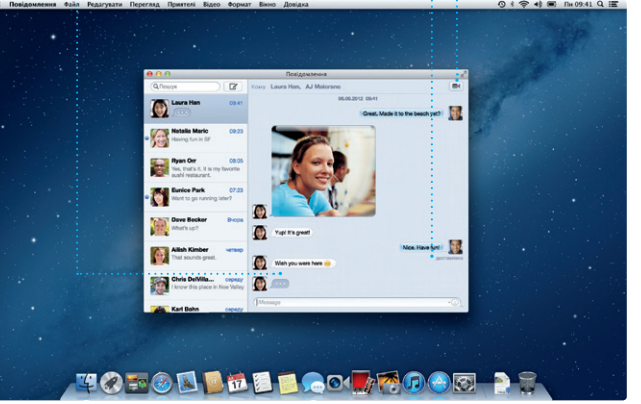

.<br>Обидва абоненти повинні мати пристрої, на яких ввімкнено FaceTime. Доступно не в усіх регіон

#### **FaceTime**

**Повноекранний перегляд** Натисніть кнопку повноекранного перегляд щоб розгорнути активне вікно на весь екран.

 $9$   $\sqrt{9}$   $\approx$  4  $\frac{1}{2}$  The 09:41 Q  $\equiv$ 

**Register Engineer** 

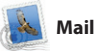

**Завжди останні версії** Оновлення до всіх програм та OS X з'являються автоматично.

**Пошук нових програм** Переглядайте нові програми та викачуйте безпосередньо до Launchpad.

**Додавання події**